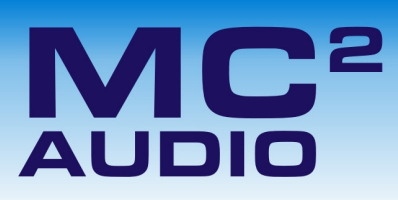

# **Application Note**

iCore Version 2.00: New Features

# Introduction

The main features of this release of are:

- $\checkmark$  Control of  $\Lambda$ -Series devices
- $\checkmark$  Parameter linking
- $\checkmark$  Custom Control Panels
- $\checkmark$  Application auto-update
- $\checkmark$  Wireless kit compatibility

# ICORE -

### **Definitions**

Before describing the new features, it's important to understand the terminology used. For the rest of this document, the following definitions apply:

Parameter — A variable in a device which can be changed eg. gain, mute, limiter threshold

Control — The element of a control panel which is used to alter a parameter eg. fader, knob, text box

Link — A group of parameters created by the user which are all made equal when linking is enabled.

Operate Mode — Normal operation where controls alter parameters

Design Mode — Only accessible to Administrator Users. Used for the design and layout of custom control panels.

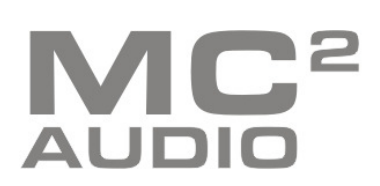

www.mc2-audio.co.uk<br>Tel. +44 (0)1404 44633 Fax. +44(0)1404 44660<br>MC<sup>2</sup> AUDIO Ltd. |Units 6-8 Kingsgate | Heathpark Industrial Estate Honiton | Devon | England | EX14 1YG

# 4-Series Support

The XTA 4-Series is completely supported by iCore.

Although Library Manager files cannot be handled by iCore, presets and memories (including those with locked parameters) can be uploaded from 4-Series devices to iCore.

To download crossover-only presets (numbers 257+), set the number of crossover only presets to download in the device properties window.

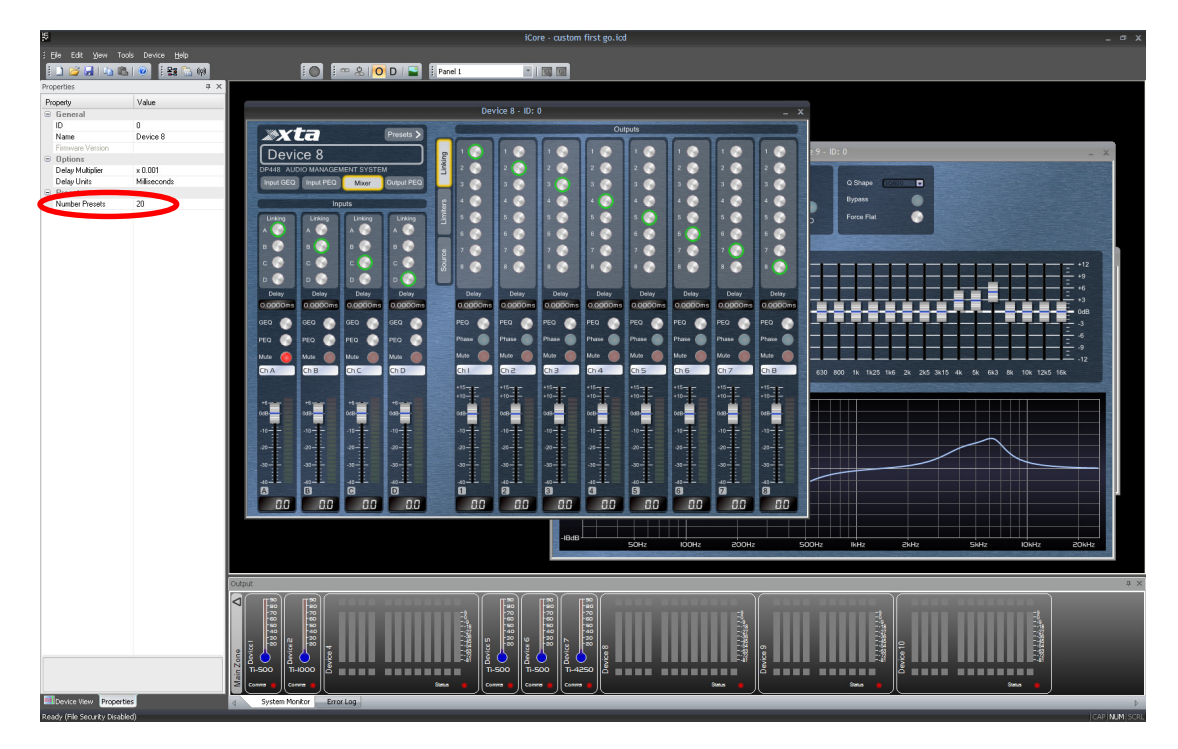

When the device next goes online, these presets will be available to recall in the presets dialog box. Crossover only presets cannot be renamed, deleted, edited or uploaded from iCore to the device (the same as in AudioCore). This is accessible via the "Preset" button on the device panel.

To copy a Library Manager preset from a 4-Series to a DC1048, load the preset into a 4-Series device, then go online

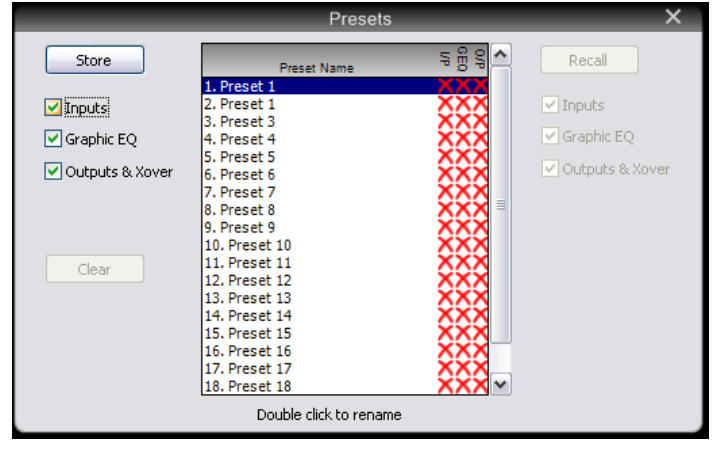

to the device in iCore with the "Download Settings" option when going online.

Then recall the preset in iCore and the current settings can then be copied and pasted to a DC1048. Any locking data will be kept intact.

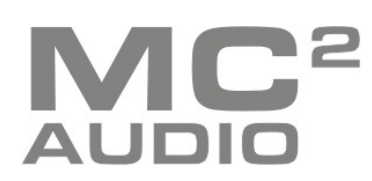

## Auto-Update

iCore now includes an auto-update engine which detects when a new version of the software has been made available and alerts the user. iCore checks for a new version once a day on startup (obviously an active internet connection is required for this to work), or can be triggered manually from the Help/Check for Updates menu option.

If a new update is detected, a list of what is included in the update will be displayed and the user will be prompted whether they want to download the update or ignore it.

#### Parameter Linking

The linking of parameters between units is intended to simplify system control and becomes a powerful tool when used in conjunction with custom control panels.

Only administrator users are allowed to create and edit links, but the links themselves work for all users. It should be noted that links only work while iCore is running and connected to the network. To link two parameters, launch the Link Manager dialog box from the Design toolbar.

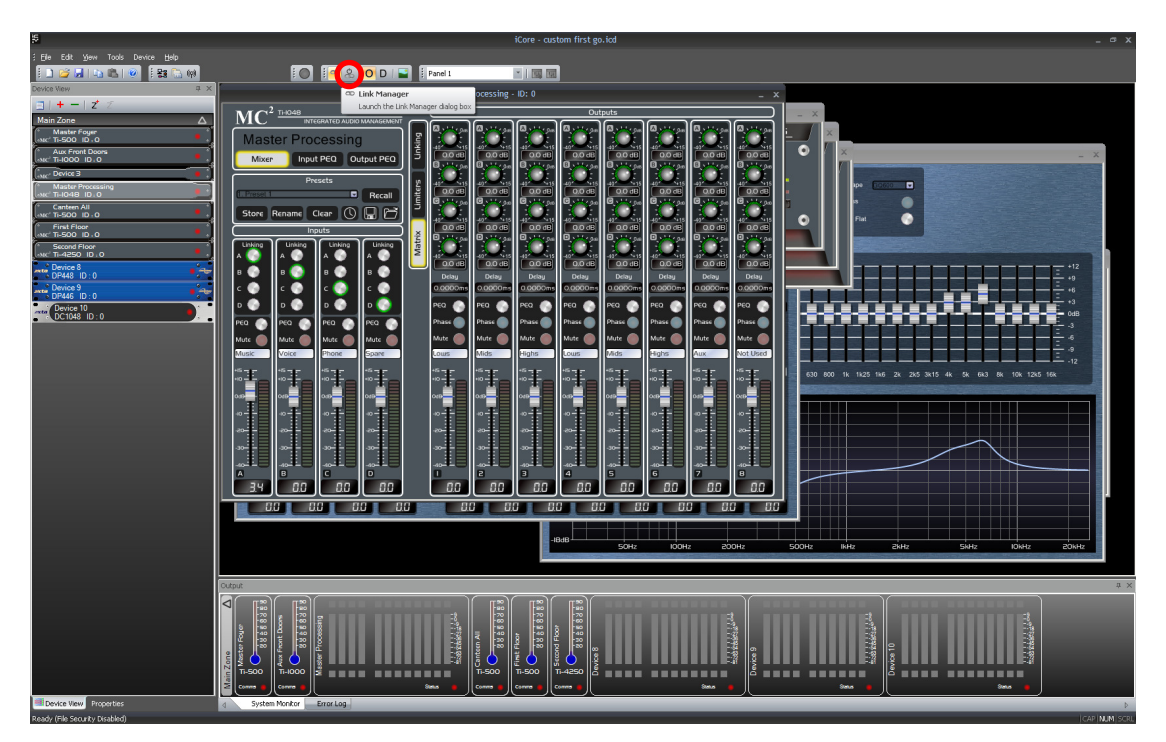

This displays a dialog box showing all the existing links in the design.

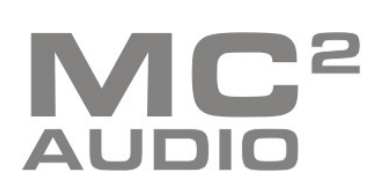

www.mc2-audio.co.uk<br>Tel. +44 (0)1404 44633 Fax. +44(0)1404 44660<br>MC<sup>2</sup> AUDIO Ltd. |Units 6-8 Kingsgate | Heathpark Industrial Estate Honiton | Devon | England | EX14 1YG

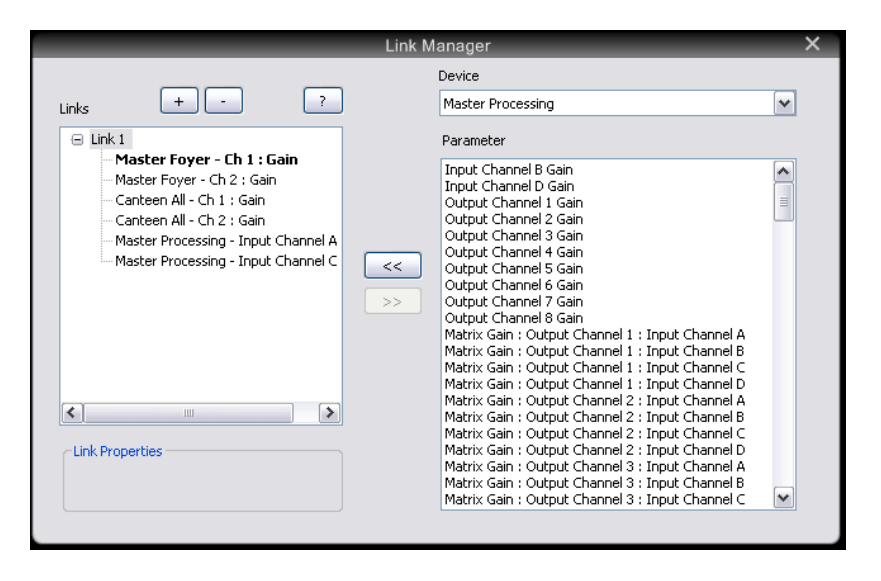

To create a new link, click the Add Link "+" button, then select the link in the tree view.

To add parameters to the link, select the required device from the combo box, then double click on a parameter to add it to the link. When the first parameter is added to the link, the parameter list will be refreshed to only show those parameters (ie. of the same type) which can be added to this link.

Any two parameters of the same type can be linked, even if they are in different device types (eg. an amplifier gain can be linked to a signal processor gain).

#### Please note:

The first link in the group is created as the Master Parameter in the link. This parameter is the one whose value is used in the case of any ambiguity in the link (eg. if when going online, all parameters in the link have different values, iCore sets them all to the value of the Master Parameter). The Master Parameter can be changed by double clicking on the parameter to become the master in the link tree.

When all the links have been created, clicking OK will exit the dialog box and apply all the links.

Parameter Linking can be turned on and off using the button on the Design toolbar next to the Link Manager button.

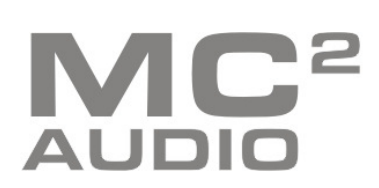

# Custom Control Panels

Only administrator users are allowed to create or delete custom control panels, although all users can use them. It is possible to restrict the access a user has to custom control panels and device control panels in the User Levels tab in the File Properties dialog box. The screenshot below shows a custom panel in "Operate Mode" (O). All other device panels have been minimized along the bottom of the window for clarity.

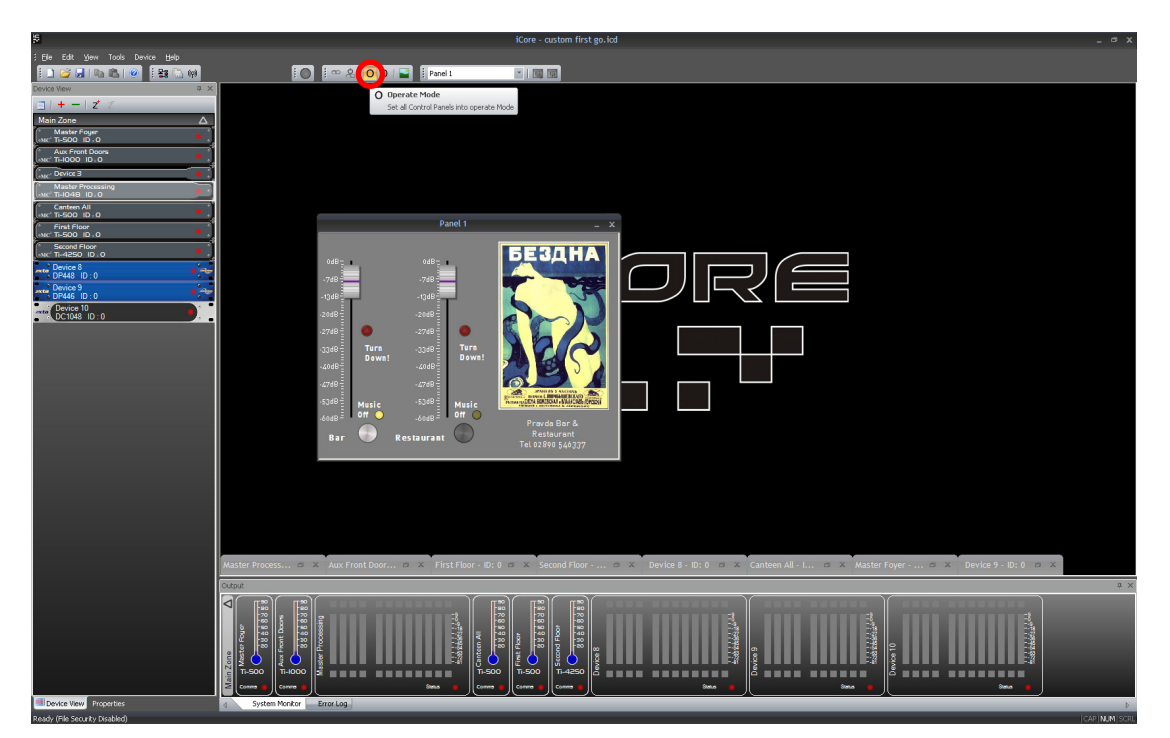

To create a new control panel, select "Design Mode" (D) in the Design toolbar, then click on the New Custom Control Panel button on the control panel toolbar. This will create a new blank custom control panel whose appearance can be edited in its Properties window.

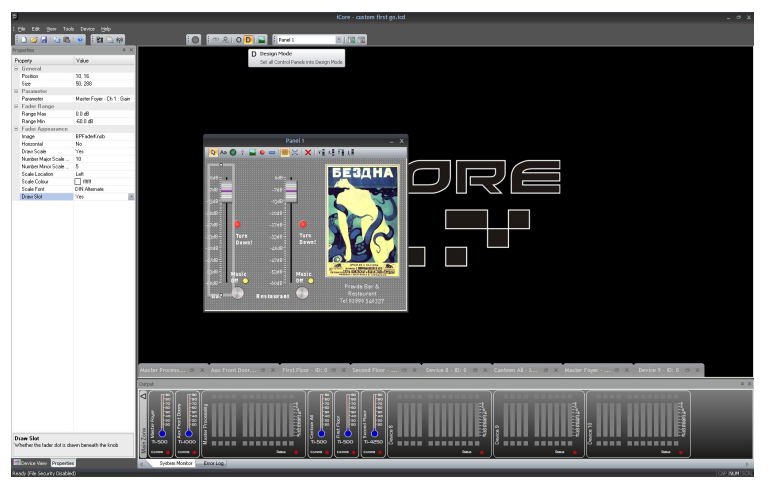

to their parameters and update accordingly.

To add controls to the control panel, use the toolbar at the top of the panel.

When controls are added, they can be attached to parameters in devices by setting the Parameter value in the Properties window for the control.

This displays a dialog box to select the parameter from those available and compatible with that control type. To operate the controls, switch back into "Operate Mode", the control panel toolbar will disappear and the controls will become attached

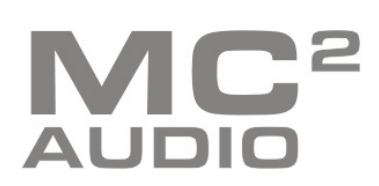

# Image Library

In order to make professional looking control panels, it is possible to use images both as backgrounds to the controls and for the controls themselves. To simplify their use, the final button on the Design Toolbar is the Image Library Manager.

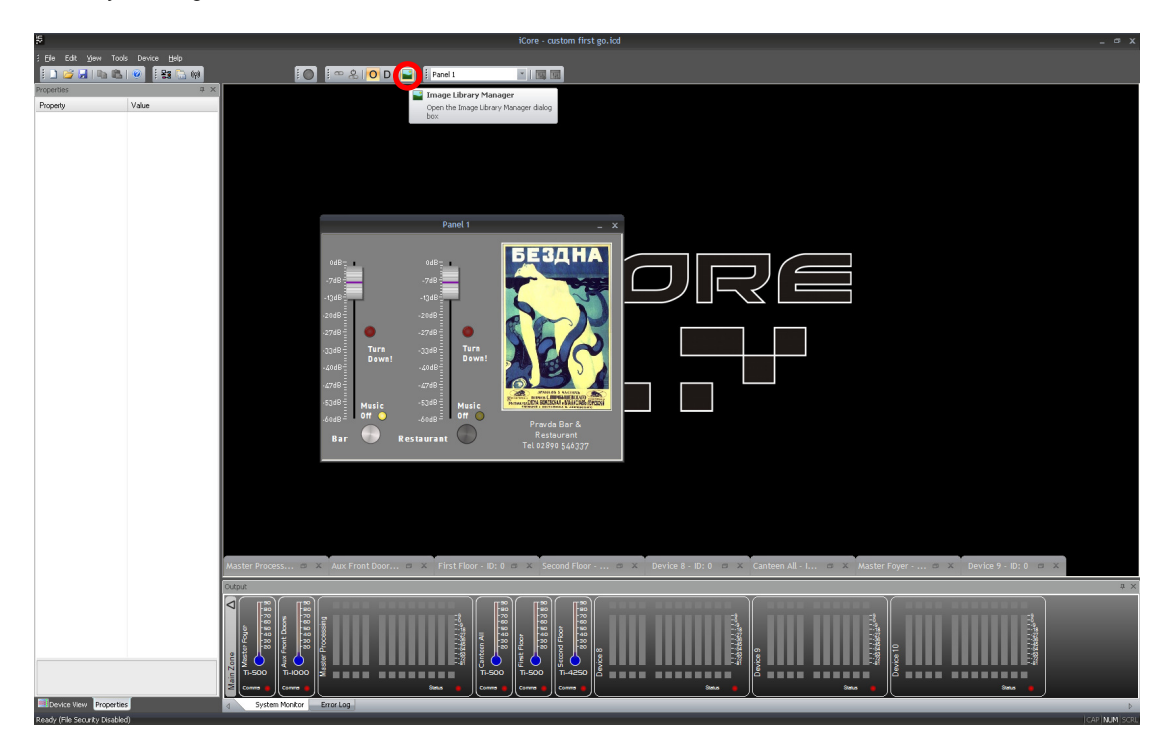

This displays two lists of images and allows editing of them.

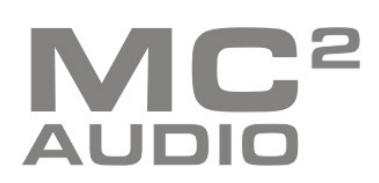

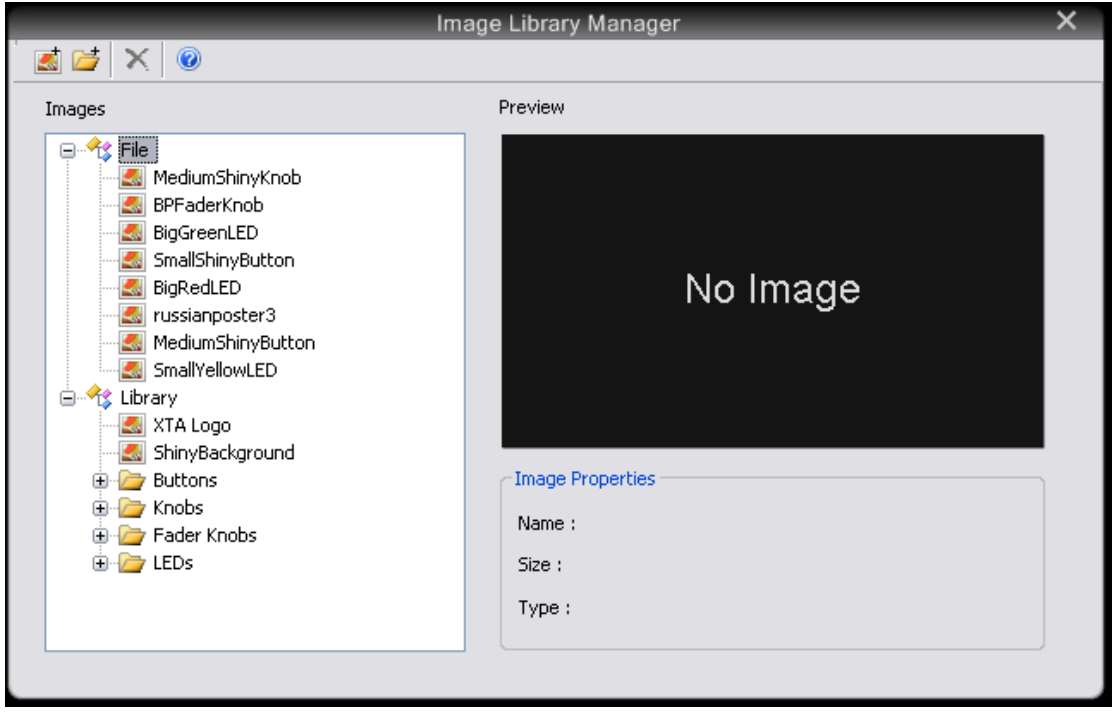

The first image list shows those contained in the current file. Images can be added to the file before using them in the control panel and all images used in custom control panels or controls in this file will be in this list. The second list shows images kept in the iCore library. iCore ships with a default library file which is stored in the Program Files/iCore directory and contains example control images and other useful images. When an image from the iCore library is used for a custom control or panel it is automatically added to the file image list so that if the file is opened on a PC whose image library doesn't contain that image, it will still display the image correctly.

It is possible to add BMP, JPG or PNG images to the image library and each image can be renamed as necessary. Many of the standard library images use an alpha channel to create transparencies which enable non-rectangular images to be created (such as those used for the knobs/LEDs). Most of these images are also sourced from PNG files which help to keep file sizes small without loss of image quality.

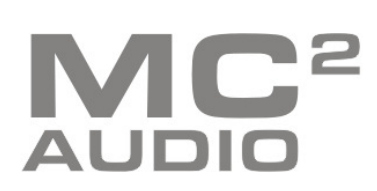

# Wireless Kit Setup

The wireless kit for iCore is exactly the same as for AudioCore, however there is a slight difference in the setup.

The instructions for setting up the wireless kit should be followed as normal, excluding the AudioCore setup. Then the Digi RealPort drivers need to be installed.

Firstly, download the RealPort drivers here : http://ftp1.digi.com/support/driver/40002549\_E.zip or from our website under the Tech Support section.

Unzip them to a convenient location.

Make sure your wireless card/USB device is UNPLUGGED.

Run Setup.exe

On the first screen, double click on "Device initiated RealPort" in the list

On the next screen :

- $\checkmark$  Name the device whatever you want
- $\checkmark$  Select "IP" and set the IP address to whatever the Digi WiSP is set to (normally 192.168.224.226)
- $\checkmark$  Select TCP:Typical Settings and RealPort TCP:771
- $\checkmark$  Make sure No. Ports = 1 and Starting COM is set to whatever is convenient
- $\checkmark$  Select "Encryption" in the device features
- $\checkmark$  Click on "Finish", then "Yes" when it says it can't find the device

The drivers should then install without any more prompting.

Then plug the Wifi adaptor for the WiSP back in, then you should be able to connect in iCore as a normal RS232 serial port which should now appear in the Comms settings.

The baud rate that you've got set in the WiSP via the web interface no longer matters - it's now set by iCore when it opens the port, so the WiSP will operate at the baud rate you set in the iCore comms settings.

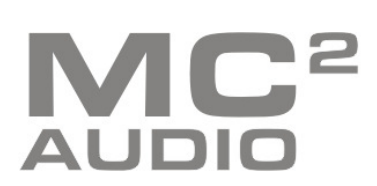